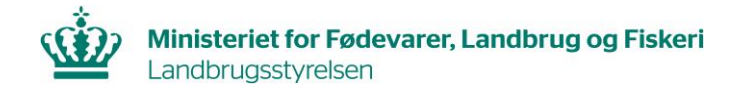

# **IMK-vejledning til Vand- og klimaprojekter**

Når du vil søge Vand- og klimaprojekter, skal du indtegne dine projektområder i et markkort i Internetmarkkort (IMK) og tilknytte det til din ansøgning. Åbn IMK ved at klikke på knappen "Vis/Tilknyt markkort" i toppen af ansøgningsskemaet i Tast selv.

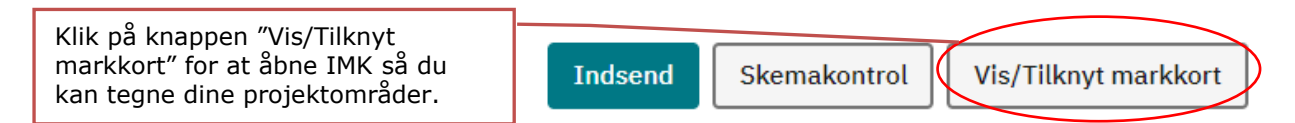

Hvis der ikke allerede er tilknyttet et markkkort åbner dialogen "Vælg markkort". Her ser du nedenstående liste over eventuelt tidligere oprettede markkort.

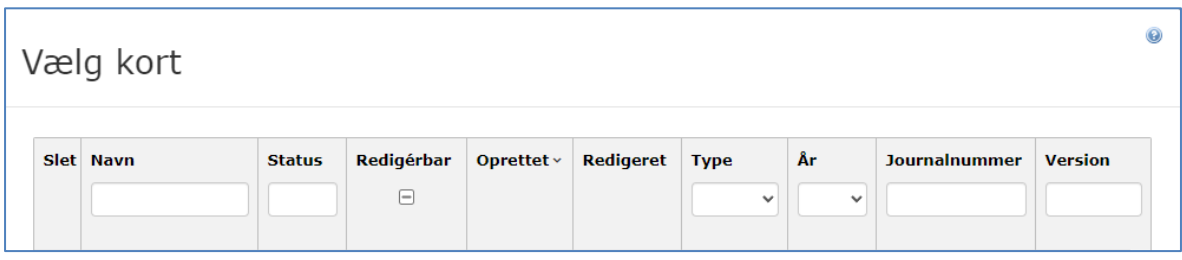

Herefter er der tre muligheder for at danne et markkort og tilknytte det til ansøgningen.

#### *Mulighed 1: Importér shapefil*

Du kan importere shapefiler fra andre GIS-programmer til IMK.

Det er muligt enten at danne et nyt markkort af din shapefil, eller tilføje/flette shapefil markerne til et eksisterende markkort.

Nederst i dialogen "Vælg kort", vælger du Importér shapefil.

Bemærk, at du først kan vælge at importere til et eksisterende markkort, når du har valgt et markkort i listen.

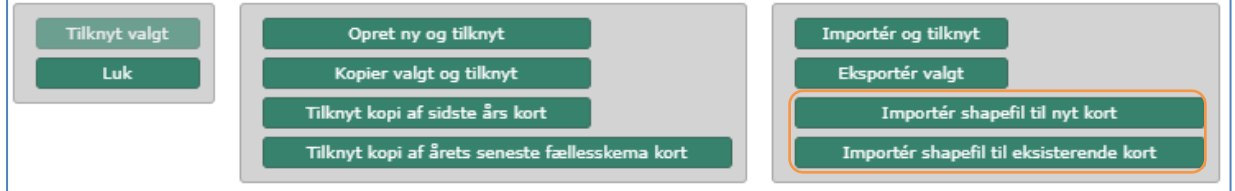

Ved importen skal du markere de tre shapefil formater: .shp, .dbf og .prj, i dialogen "Vælg filer"- fx sådan her:

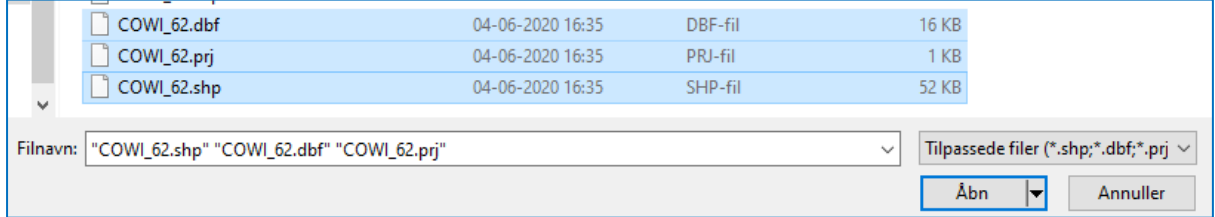

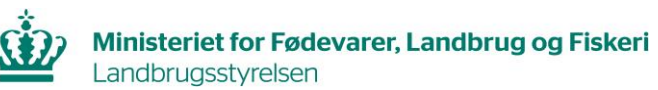

Her skal du navngive dit markkort. Der bør være overensstemmelse mellem navn på kort og projektnavnet i ansøgningen.

Det er derefter muligt at redigere projektgrænserne, inden de overføres til ansøgningen, se hvordan under *Indtegning af projektområder i IMK*.

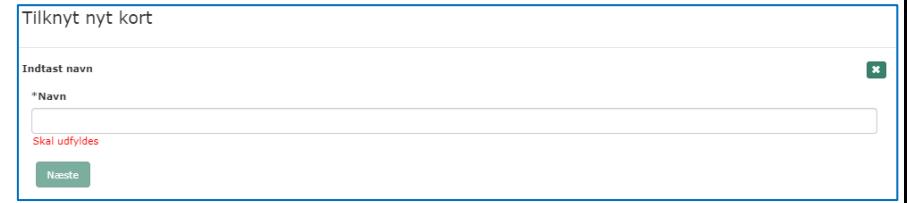

Der gælder følgende for import af shapefiler:

• Shapefilen skal indeholde en attribut med navnet "MARKNUMMER", stavet som vist, med store bogstaver:

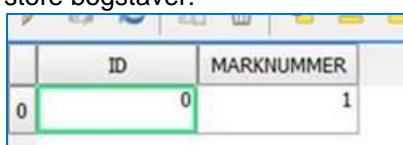

- Hver polygon i shapefilen skal have et unikt marknummer. ID er således ikke nok.
- Marknummeret må maksimalt have seks karakterer og kan bestå af tal og/eller bogstaver, undgå specialtegn samt æ, ø og å.
- Polygonerne må ikke overlappe hinanden og ikke have "selfintersect" ("sløjfer"), lange tynde linjer kan opfattes som selfintersect af IMK.

#### **Import af shapefil til eksisterende markkort**

Udover ovenstående gælder følgende klipperegler for import til et eksisterende markkort:

- Ved overlappende marker vil de importerede polygoner blive klippet til de eksisterende marker, og hvis en importeret mark helt overlappes af en eksisterende mark, klippes den væk.
- Ved ens navngivning i de to markkort, vil den importerede mark få navn efter formen SHPX (fx SHP1).

### *Mulighed 2: Upload XML-fil*

Hvis du har et program der kan konvertere din projektgrænse til det korrekte format, kan du uploade din XML-fil.

Kommuner kan kontakte KL i forhold til yderligere information om program til konvertering.

Nederst i dialogen "Vælg kort", vælger du "Importer og tilknyt".

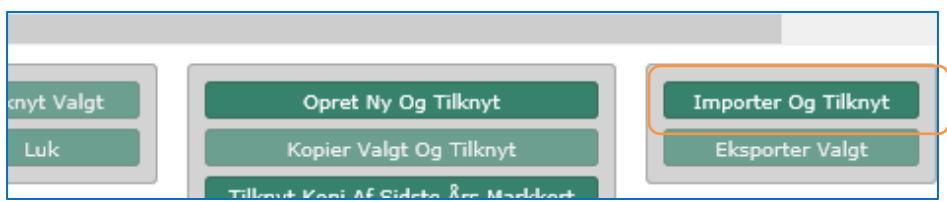

Udpeg derefter den fil du vil uploade, og navngiv kortet som beskrevet i Mulighed 1. Det er derefter muligt at redigere projektgrænserne, inden de overføres til ansøgningen, se hvordan under *Indtegning af projektområder i IMK*.

*Mulighed 3: Opret et markkort og tegn projektområderne i IMK.*  Du kan også tegne dine projekter direkte i IMK

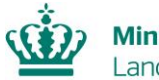

Nederst i dialogen "Vælg kort", vælger du "Opret ny og tilknyt".

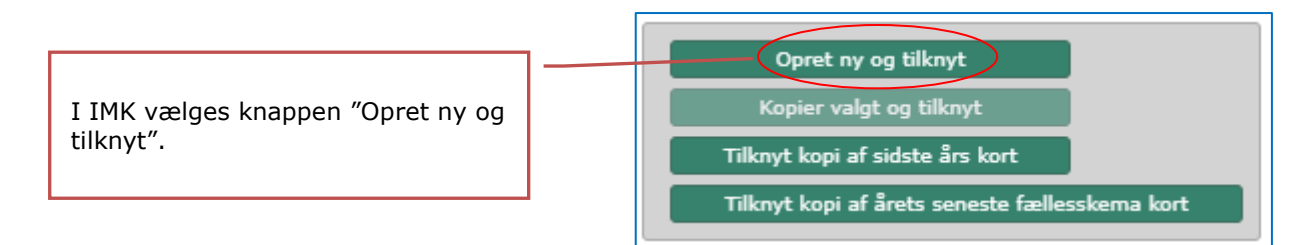

Navngiv kortet som beskrevet i Mulighed 1.

## *Indtegning af projektområder i IMK*

Inden du begynder at tegne, anbefaler vi at du søger hen til projektområdet, zoomer ind og tænder relevante korttemaer.

Find projektområdet:

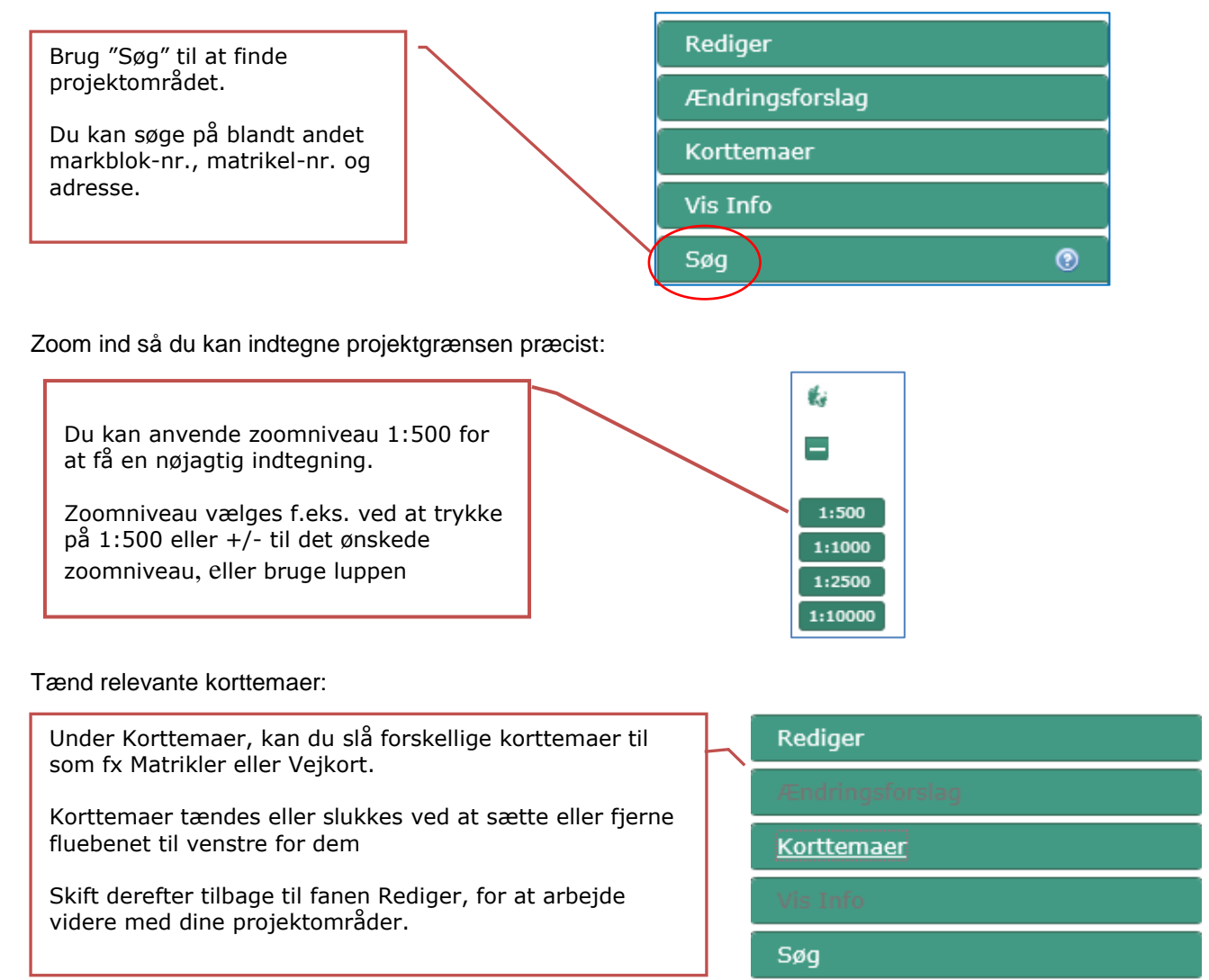

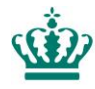

Vær opmærksom på, at vi kontrollerer om dine projekter har overlap med andre projekter, som kan have fået tilsagn til de samme investeringer. Det kan fx være:

- VMPII anlæg
- VMPIII anlæg
- Etablering og genopretning
- Hydrologi F
- Hydrologi E
- Vandløbsrestaurering F
- Vandløbsrestaurering E
- LIFE+ natur & biodiversitet
- Miljøtilsagn Vådområder

Listen er ikke udtømmende.

Det kan derfor være en fordel for dig at tænde disse temaer i kortet.

Vi giver ikke tilskud til projektområder, hvor der allerede i forvejen er et tilsvarende projekt.

Gå tilbage til fanen rediger for at indtegne eller redigere projektområde:

Når du skal indtegne dit projektområde, skal du vælge "Opret et projektområde". Hvis du senere ønsker fx at ændre i din tegning kan du vælge "Rediger projektområde".

Tegneredskaber Opret et projektområde Rediger projektområde Slet projektområde Slet del af projektområde

Når du vælger et redskab starter en guide, som gennemføres ved klik på Gem.

Placér markøren på kortet og indtegn dit projekt ved at sætte prikker hele vejen rundt om projektområdet. Dobbeltklik for at afslutte

### **Sådan ændrer du din indtegning:**

Du kan tilføje nye punkter ved at klikke med musen.

Du kan fortryde et punkt ved at holde markøren over det og trykke på "D" eller "Delete" på dit tastatur.

Du kan flytte de sorte punkter, ved at klikke på et punkt, holde musetasten nede og trække.

Din indtegning skal være mindst 0,01 hektar for at, systemet kan godkende den.

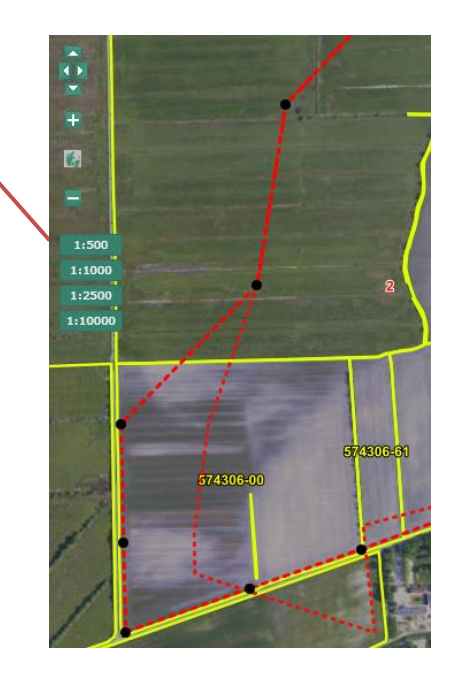

Hvis du laver en fejl i din indtegning og gerne vil starte forfra, kan du afbryde redskabet på det grønne kryds. Hvis der kun skal justeres lidt, kan du trække i de sorte punkter så indtegningen bliver præcis, ellers kan du gemme indtegningen og efterfølgende redigere den med redskabet Rediger projektområde.

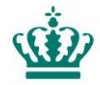

Når du har indtegnet projektområdet, klikker du næste, hvorefter du bliver bedt om at give projektområdet et "Marknummer". Bemærk, marknummeret må ikke være længere end 6 tegn.

Klik Gem.

Hvis der er tale om et stort projektområde er det tit nemmere at redigere din indtegning efter du har gemt, end at forsøge at tegne helt perfekt i første forsøg.

Når du har klikket Gem er projektområdet indtegnet i dit markkort og kan hentes ind i din ansøgning. Du kan vælge at indtegne flere projektområder eller lukke IMK på krydset i øverste højre hjørne, for at komme tilbage til ansøgningsskemaet.

Når du har lukket IMK og er kommet tilbage til ansøgningsskemaet, skal du på indsatsfanen (3. fane i toppen af ansøgningsskemaet), som i eksemplet herunder hedder 'Kvælstofvådområde', trykke på beregningsknappen "Hent data for projektområdet".

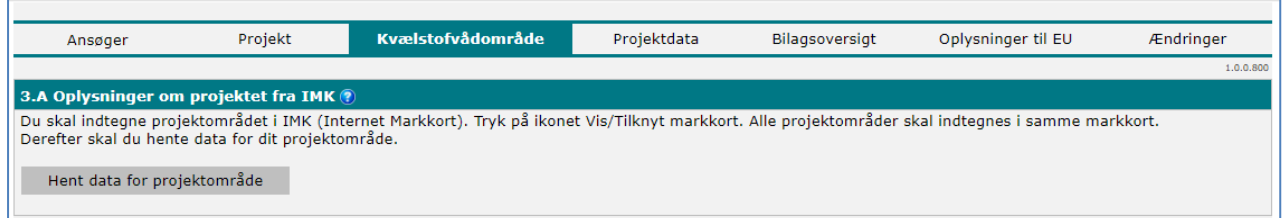

Nu er dine indtegnede projektområder overført til ansøgningsskemaet og kan ses under indsatsfanen (3. fane i toppen af ansøgningsskemaet).

### *Mere vejledning*

Hvis du har yderligere spørgsmål er du velkommen til at ringe til Landbrusstyrelsen på 3395 8000 eller skrive en mail til [projekttilskud@lbst.dk.](mailto:projekttilskud@lbst.dk.)